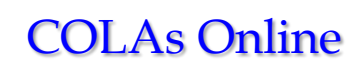

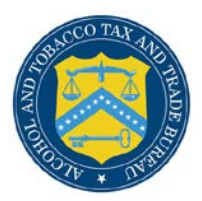

# **Withdraw Application**

This section discusses all of the basic information needed to withdraw an application. This section includes the following information:

- [Request to Withdraw Application](#page-0-0)
- [Withdraw Application Confirmation](#page-1-0)

### <span id="page-0-0"></span>Request to Withdraw Application

The Request to Withdraw Application page allows an authenticated External User to withdraw an e-filed application under review (i.e., in the "Received" status). [Figure 1](#page-0-1) details the Request to Withdraw Application page.

## **Figure 1: Request to Withdraw Application**

<span id="page-0-1"></span>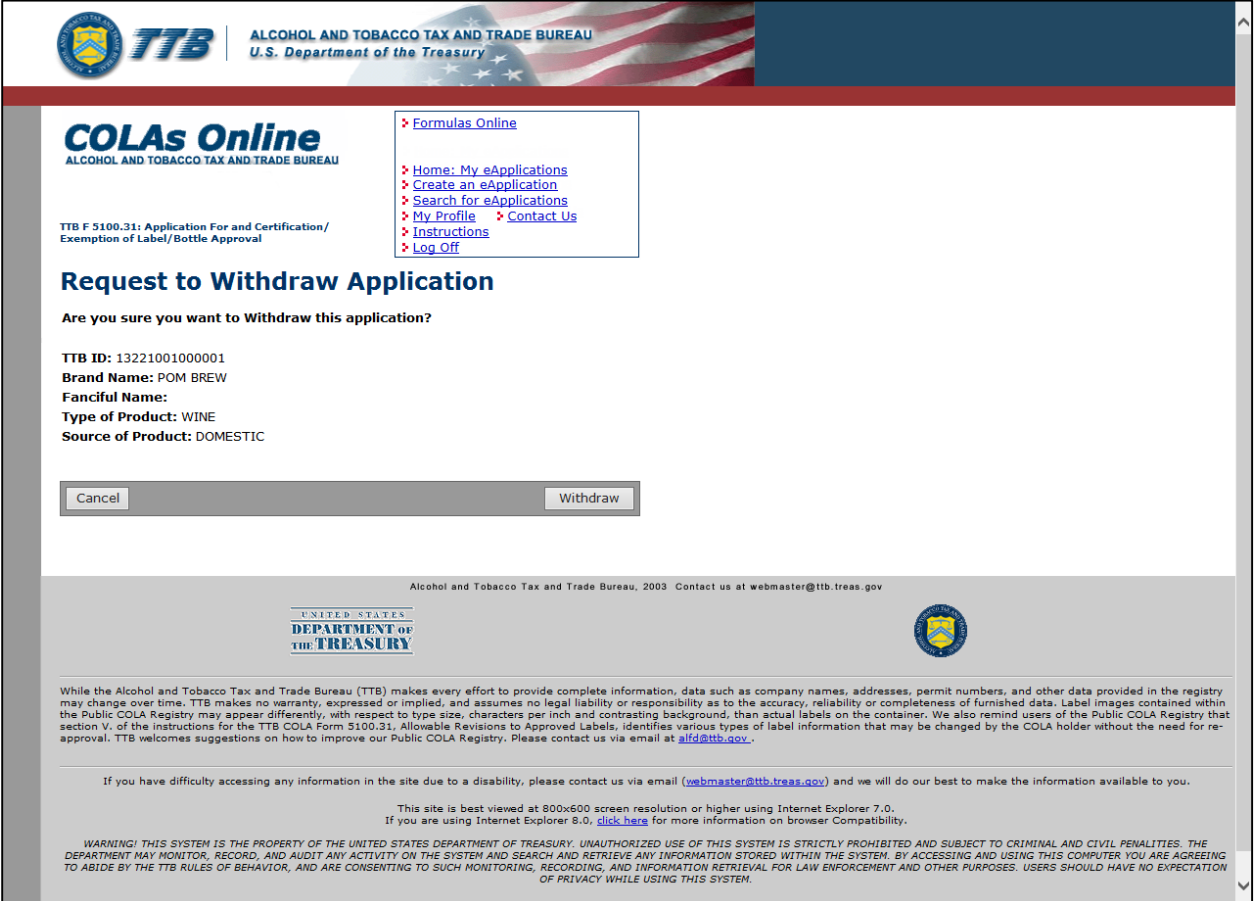

Follow these steps to withdraw an application from processing:

- 1. Select the **TTB ID** link of a submission in the Received status. The Application Detail page displays. See [Application Detail.](http://www.ttb.gov/labeling/pdf/application-detail.pdf)
- 2. Select the Withdraw Application link from the Application Detail page. The Request to Withdraw Application page displays. See [Figure 1.](#page-0-1)
- 3. Select the **Withdraw** button. The Withdraw Application Confirmation page displays. See [Figure 2.](#page-1-1)
- 4. Select the **Cancel** button to cancel the withdraw process and return to the Application Detail page.

### <span id="page-1-0"></span>Withdraw Application Confirmation

The Withdraw Application Confirmation page displays the confirmation of the withdraw application process. [Figure 2](#page-1-1) details the Withdraw Application Confirmation page.

### **Figure 2: Withdraw Application Confirmation**

<span id="page-1-1"></span>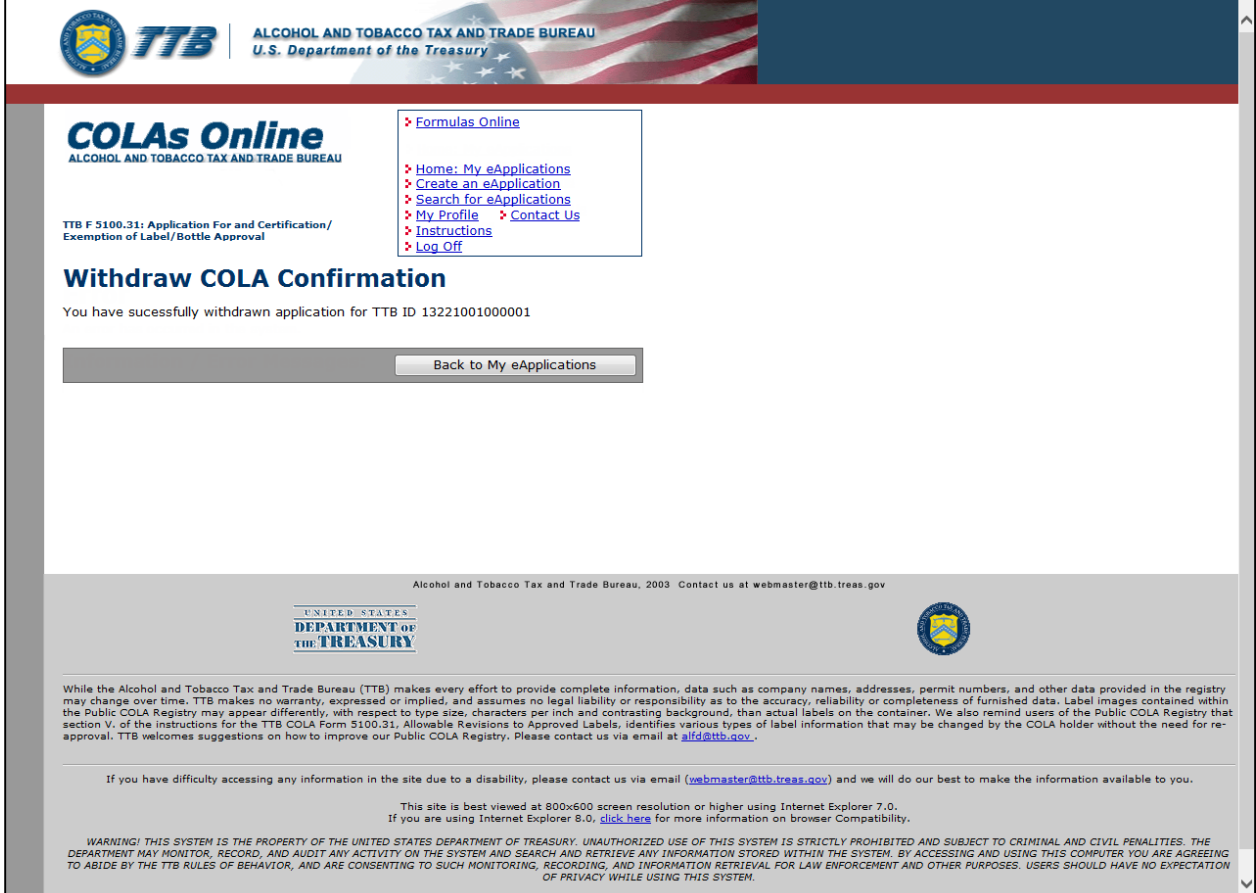

1. Select the **Back to My eApplications** button to return to the Home: My eApplications page.